## DEVKIT 2.0: DEVKIT BASADO EN SIGFOX V2.0

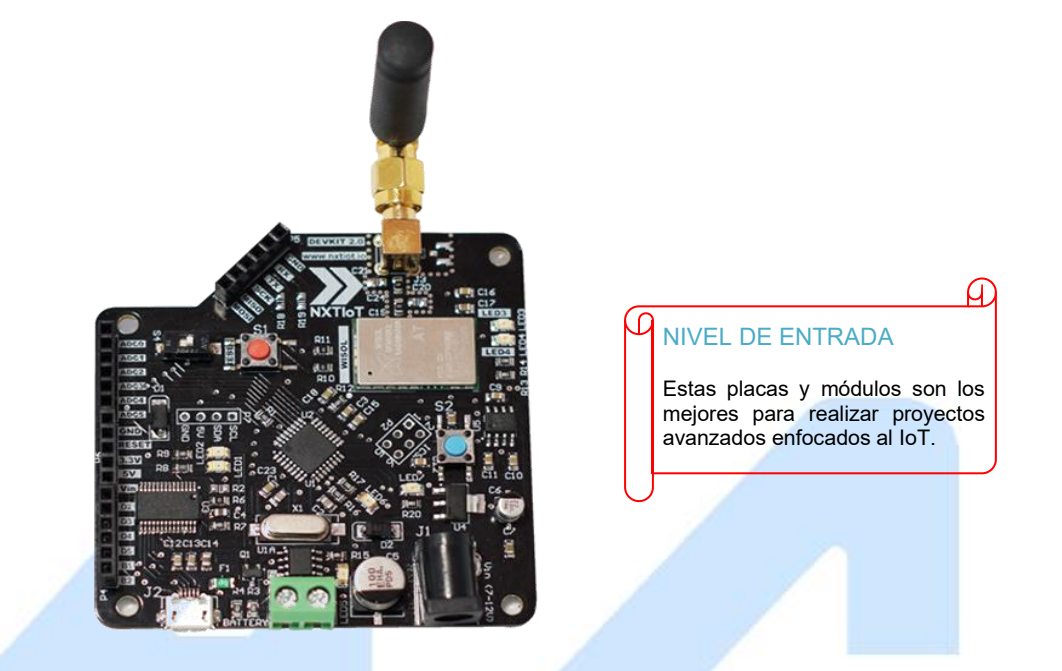

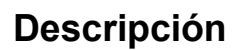

Avanzado

El DEVKIT 2.0 es una tarjeta de desarrollo multifuncional que permite conectar más de 8 sensores. Está diseñado para startups tecnológicas, amantes de la tecnología, casas de diseño, escuelas y universidades, y para cualquiera que quiera introducirse en el mundo del Internet de las cosas (IoT por sus siglas en inglés) y desarrollar todo tipos de proyectos. Es un módulo SigFox de conectividad para la red LPWAN (Low Power Wide Area Network).

El IoT se trata de la conexión de los dispositivos de uso cotidiano a la red, lo que crea la posibilidad de monitorizar o controlar máquinas y dispositivos de forma remota.

SigFox es un operador de red LPWAN que ofrece una alternativa para desarrollar proyectos del loT con un bajo costo. Utiliza la tecnología de modulación de radio "Banda Ultra Estrecha", lo que implica que sólo se permite un operador sobre esta banda en cada país. Ejemplos de sus aplicaciones son las aplicaciones M2M como: contadores inteligentes, monitores médicos, dispositivos de seguridad, alumbrado público y sensores ambientales.

Las redes LPWAN se basan en dos principios: un ancho de banda pequeño y un consumo energético reducido. Este tipo de redes disminuye la tasa de bits que se transmiten, reduciendo así el ancho de banda y de esta forma se consigue aminorar el consumo de energía. Su alcance varía de 2 Km a 1000 Km dependiendo de la tecnología que se utilice.

#### Sigfox network architecture

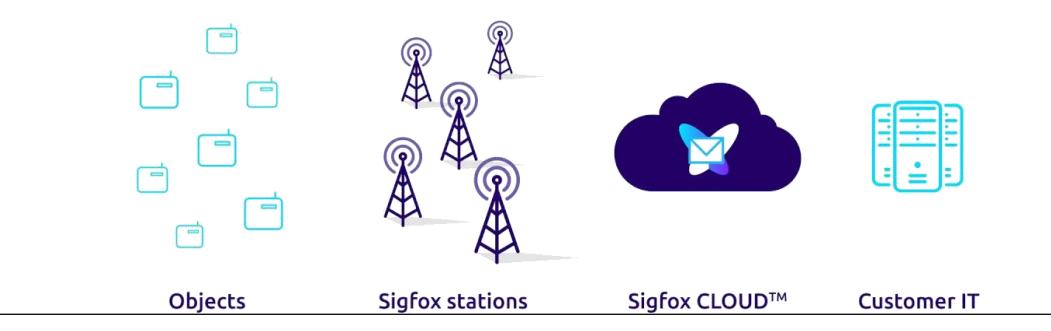

http://www.agelectronica.com

#### **Especificaciones**

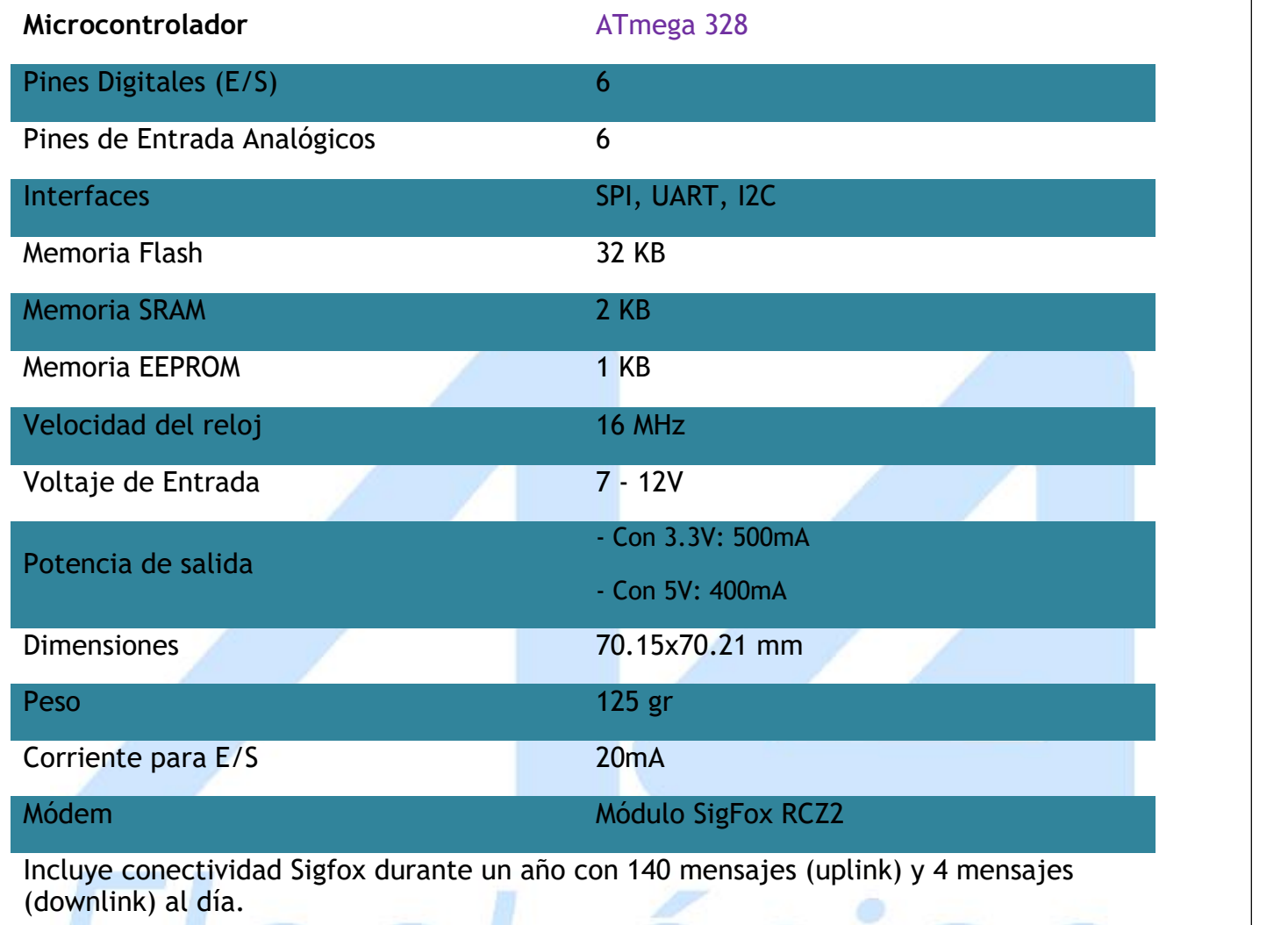

# Especificaciones RF**CCTTONICO**

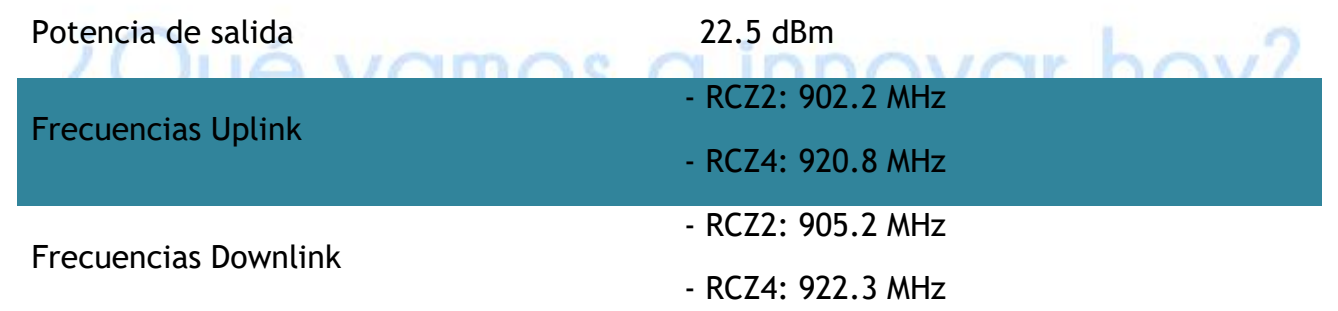

#### **Zonas de operación**

- RCZ2: México, Brasil y E.U.A.

- RCZ4: Australia, Singapur, Taiwán, Hong Kong, Colombia, Costa Rica, Argentina,Tailandia, Malasia, Ecuador, Panamá, El Salvador.

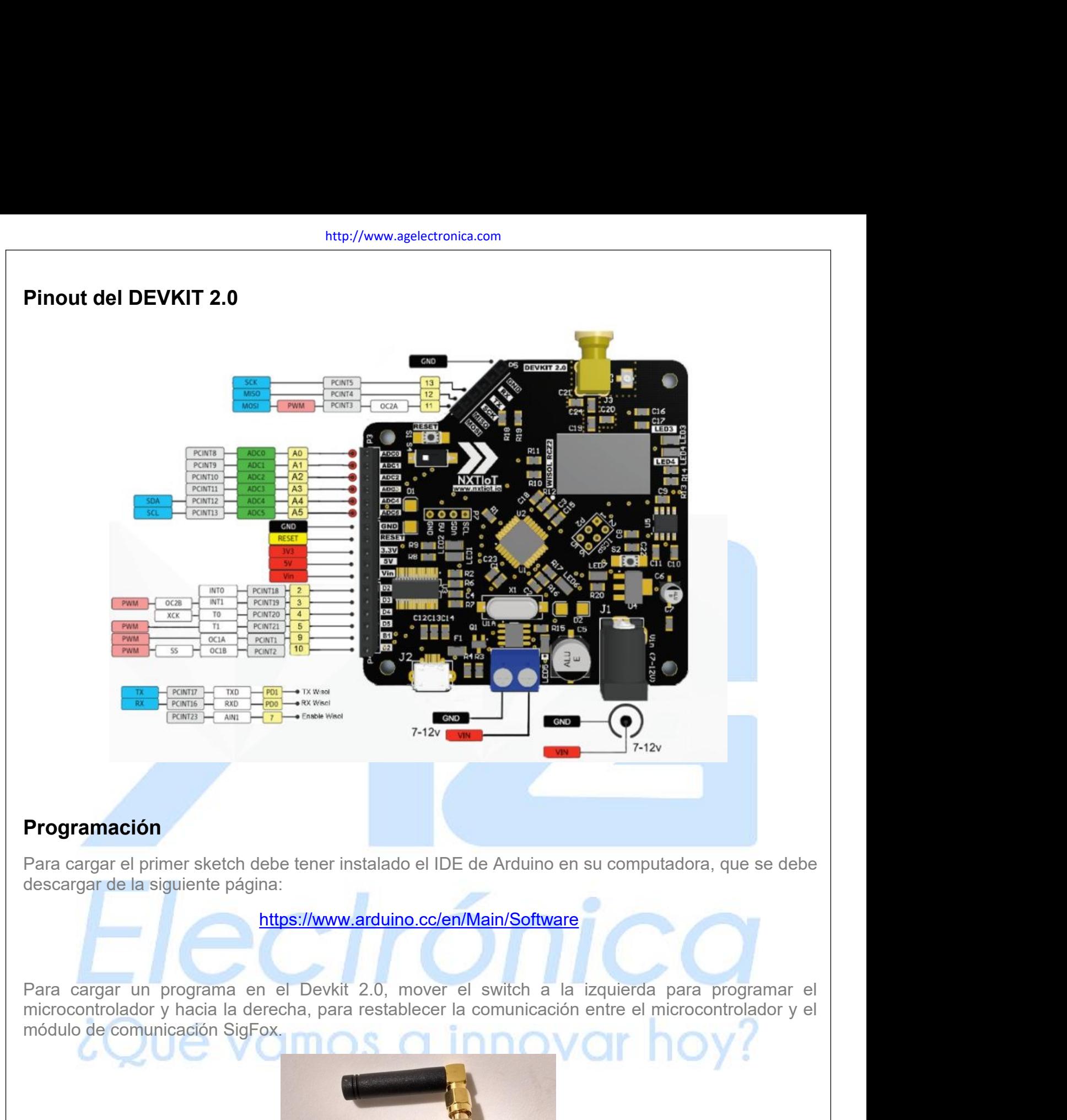

https://www.arduino.cc/en/Main/Software

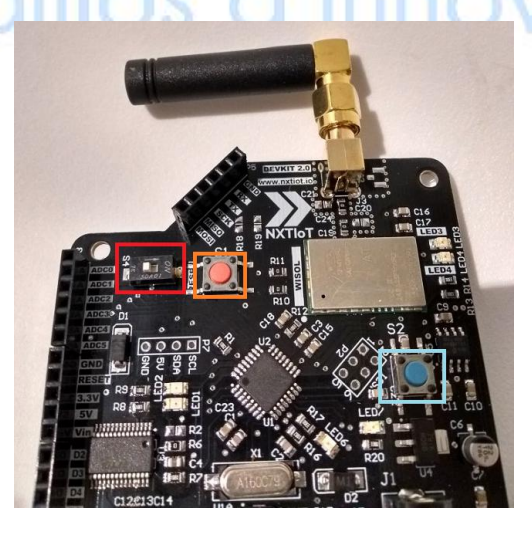

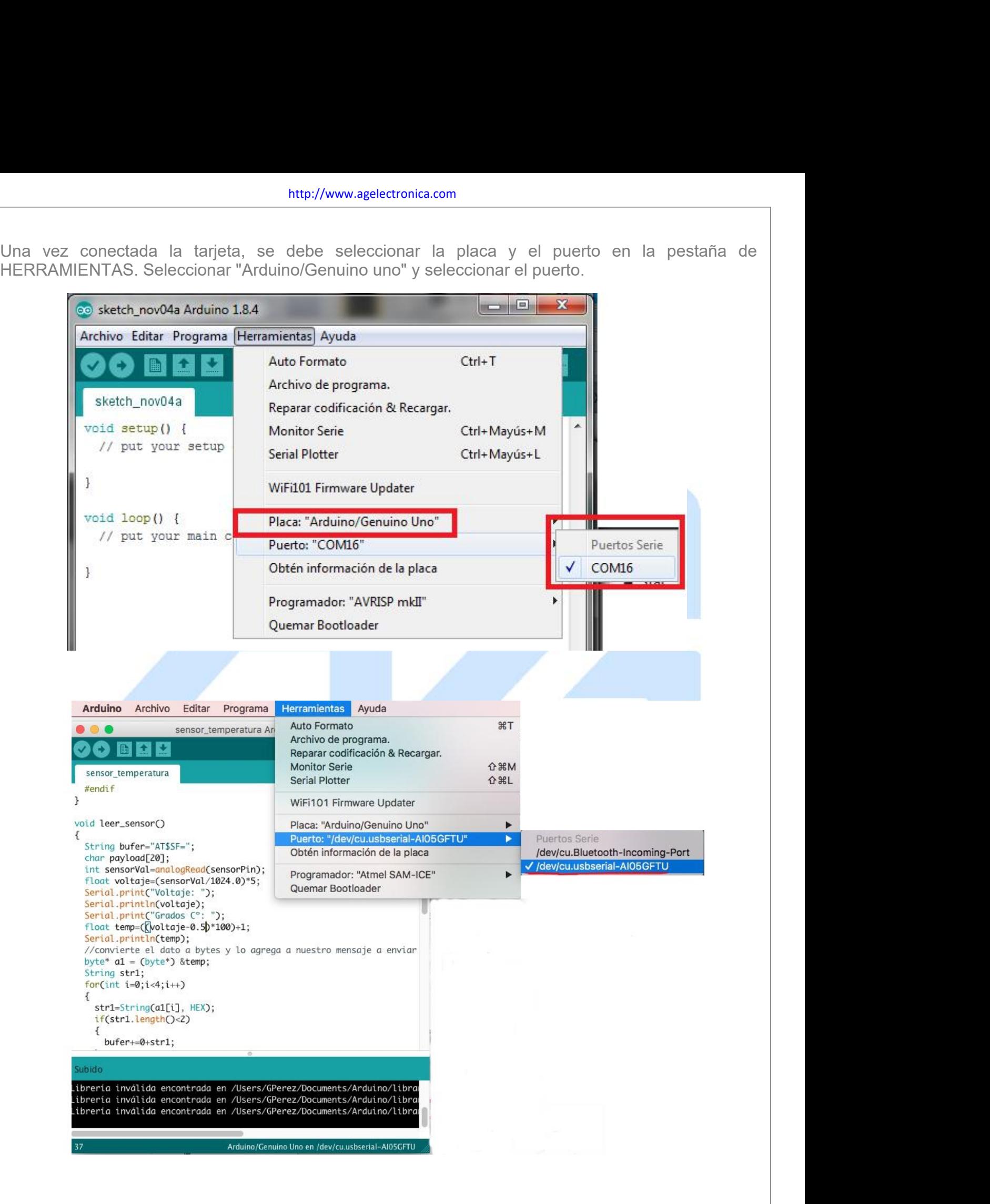

#### **Comandos importantes Modulo Wisol**

El modulo Wisol de conectividad Sigfox es un modem mediante el cual se transmite la información, por lo que para realizar la comunicación con el módulo se usan los comandos AT. Los principales comandos del módulo son:

- AT : Comando de "Attention". El modulo regresa un "OK" como respuesta.
- AT\$I=10 : Obtener el ID.
- AT\$I=11 : Obtener el PAC.
- AT\$RC : Reset del módulo. Este comando debe utilizarse antes de mandar cualquier información por SigFox.
- AT\$SF= : Comando para enviar datos (hasta 12 bytes en hexadecimal).

#### **Obtención del ID/PAC**

Es necesario cargar el siguiente código en el IDE de Arduino para leer el ID y el PAC del Devkit, ya que serán necesarios para registrar el dispositivo en la plataforma de Sigfox.

#define SigfoxDeb #include <SoftwareSerial.h> #ifdef SigfoxDeb SoftwareSerial mySerial(0, 1); // RX, TX #endif const int boton=6; char RespuestaSigfox[50];V CIMOS O innovar hoy? char ID[51]; char PAC[51]; void setup()  $\{$ Serial.begin(9600); #ifdef SigfoxDeb

mySerial.begin(9600); #endif pinMode(boton, INPUT); pinMode(7, OUTPUT); #ifdef SigfoxDeb mySerial.println("\n\n\n\n\n\n\n\n\rInicio"); #endif } void leer\_info()  $\{$ digitalWrite(7, HIGH); delay(1000); enviarcomandoATSigfox("AT"); enviarcomandoATSigfox("AT\$I=10"); strcpy(ID,RespuestaSigfox); enviarcomandoATSigfox("AT\$I=11"); strcpy(PAC,RespuestaSigfox); enviarcomandoATSigfox("AT\$RC"); enviarcomandoATSigfox("AT\$RC");<br>enviarcomandoATSigfox("AT\$SF=0102030405"); digitalWrite(7, LOW); delay(500);<br>Serial.print("\p\p\p\riD:")\/QMOS Q innovar hoy? Serial.print("\n\n\n\rID: "); Serial.println(ID); Serial.print("PAC: "); Serial.println(PAC); #ifdef SigfoxDeb mySerial.print("\n\n\n\rID: "); mySerial.println(ID); mySerial.print("PAC: ");

```
mySerial.println(PAC);
  #endif
}
void loop()
\{if (digitalRead(boton)==LOW)
   \{leer_info();
     delay(2000);
   }
}
void enviarcomandoATSigfox(char* comandoAT)
\{ \{unsigned long x=0;
  #ifdef SigfoxDeb
  mySerial.print("\r\n\tSigfox-->");
                                                                     nica
  mySerial.println(comandoAT);
  #endif
  while( Serial.available() > 0) Serial.read();
  x = 0;<br>memset(RespuestaSigfox, '\0',sizeof(RespuestaSigfox));<br>\overline{N} \overline{O} \overline{V} \overline{O} \overline{V} \overline{O} \overline{V} \overline{O} \overline{V} \overline{O} \overline{V} \overline{O} \overline{V} \overline{O} \overline{V} \overline{O} \overline{V} \overline{x = 0;
  Serial.print(comandoAT);
  Serial.print("\r\n");
  while(true)
   \{if(Serial.available() != 0)
     \{RespuestaSigfox[x] = Serial.read();
```
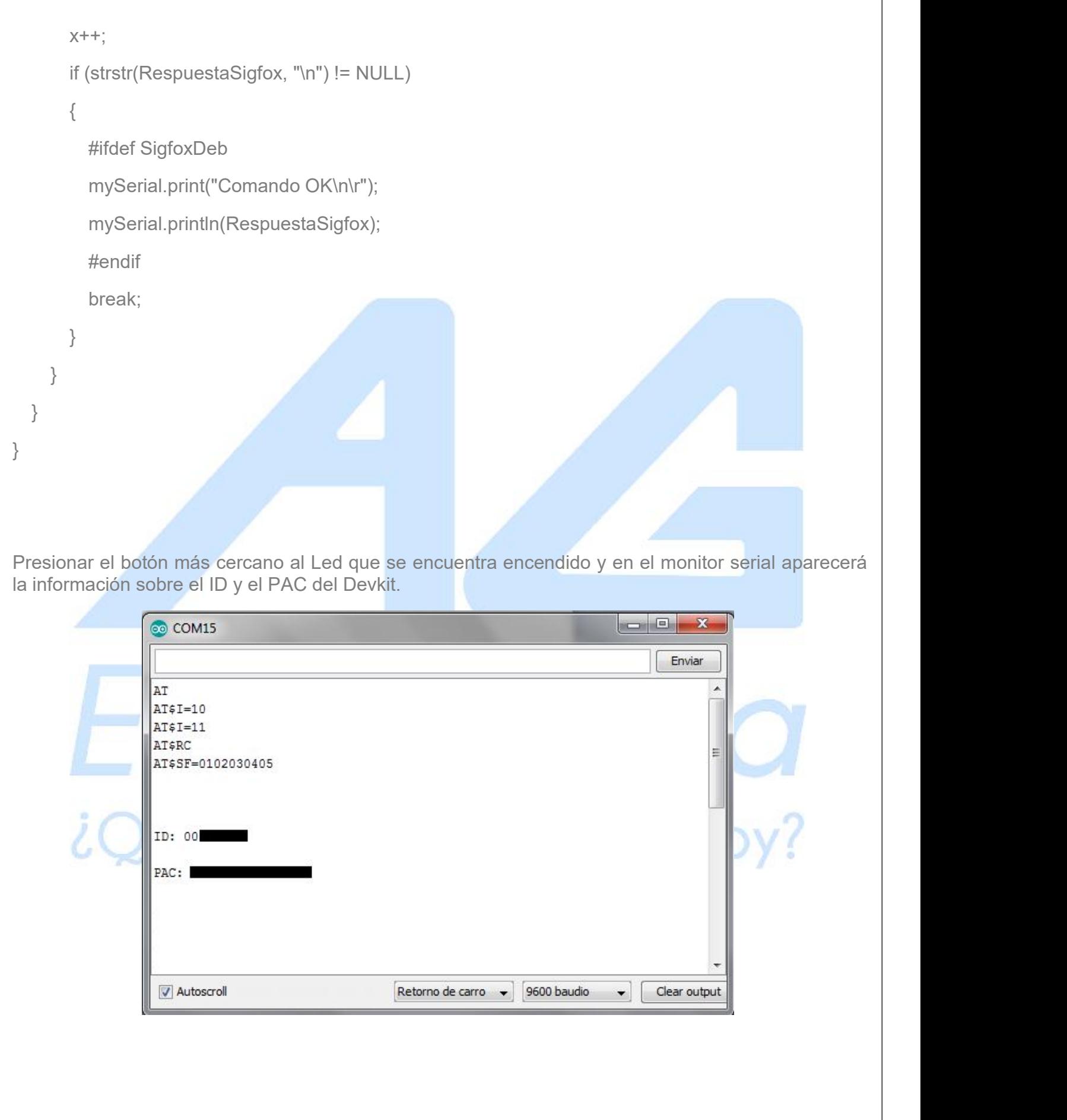

### **Registro en SIGFOX**

El registro puede ser realizado siguiendo el siguiente enlace:

#### <https://buy.sigfox.com/activate>

Seleccionar el país

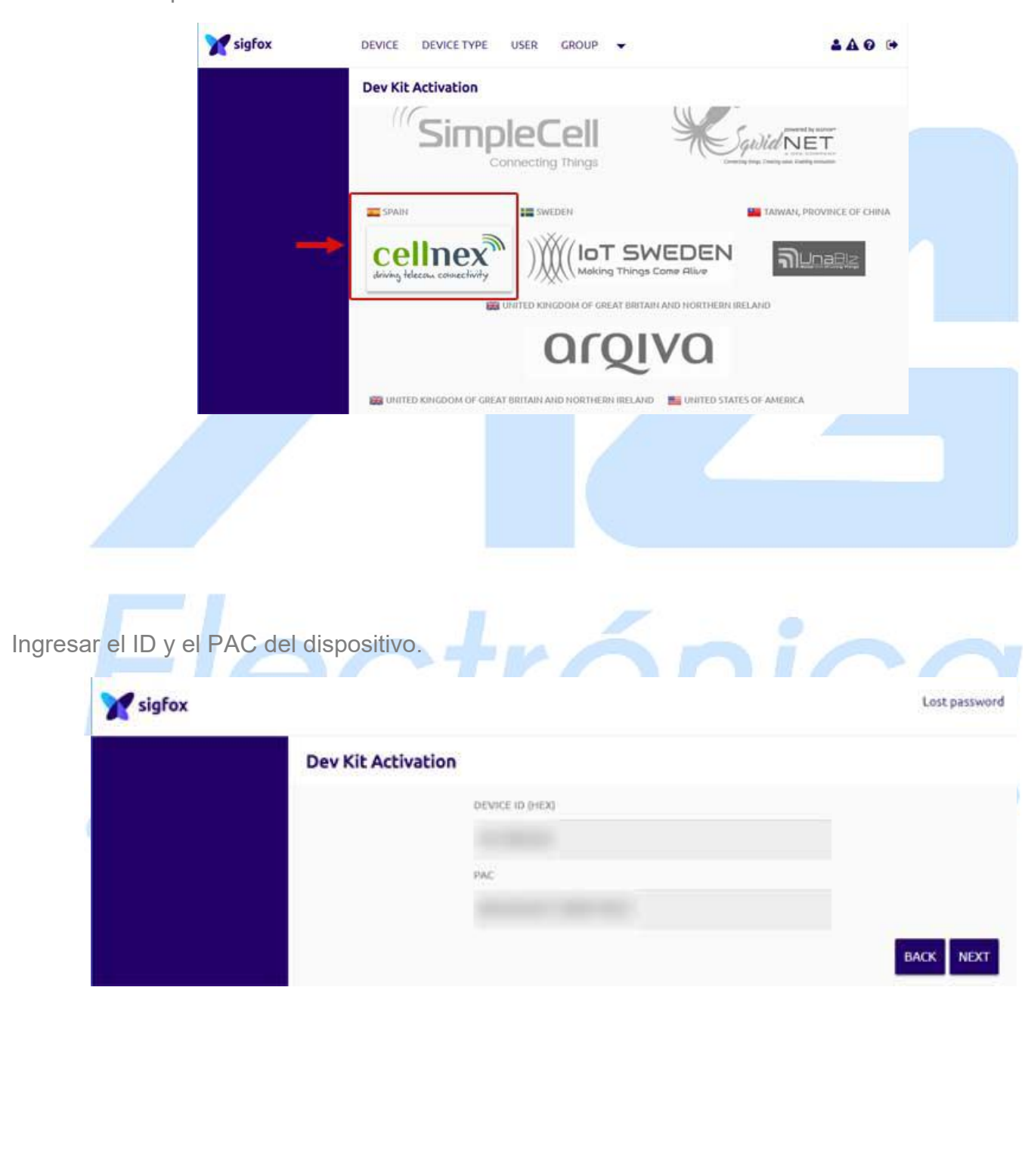

Por último es necesario realizar un registro en la plataforma. Una vez que su registro sea validado se asignará el dispositivo a su usuario y aparecerá dentro del panel de control en la opción del menú "Associated devices".

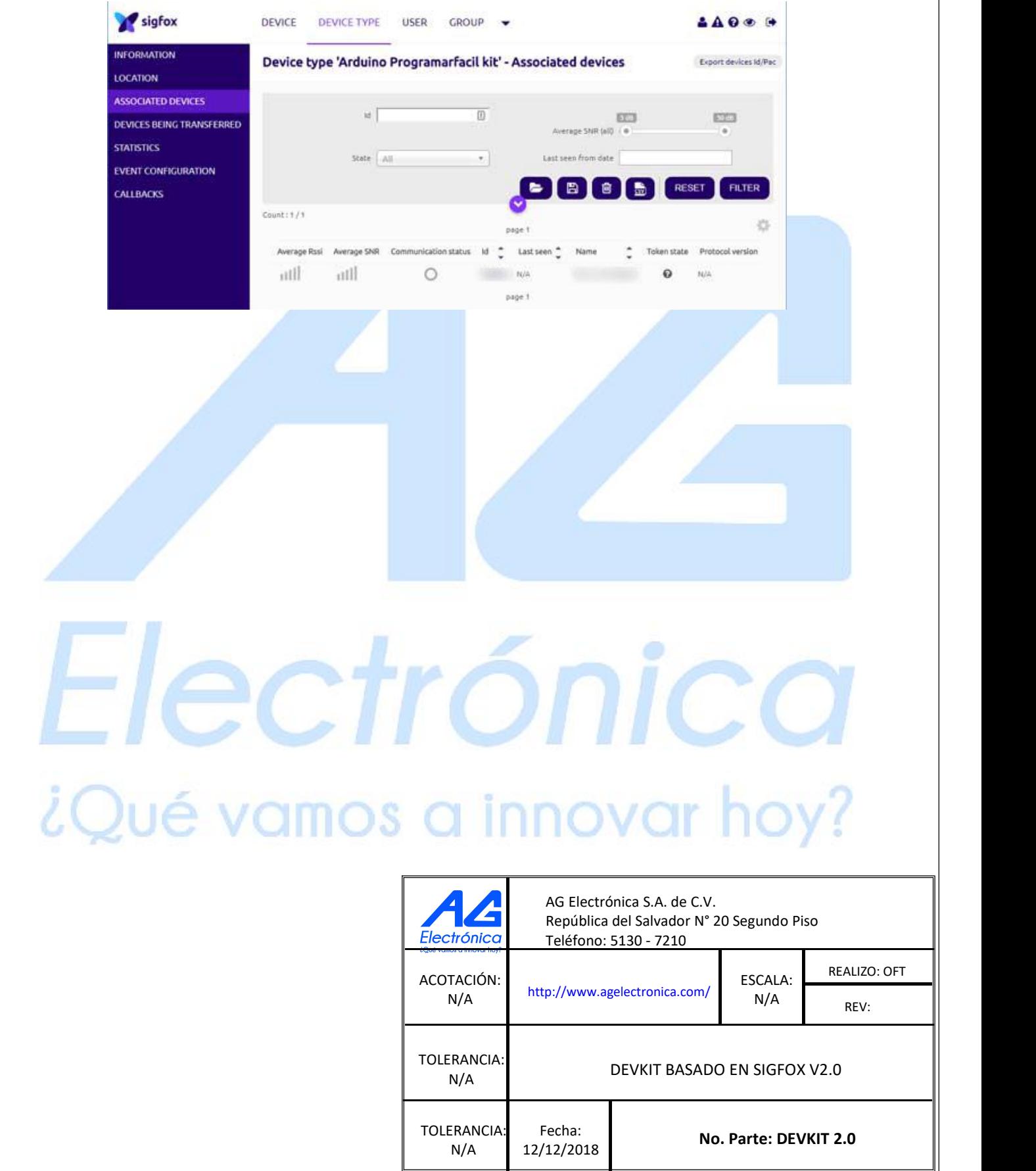